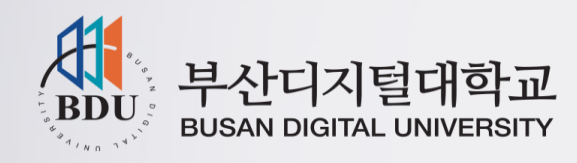

# 학습관리 시스템(LMS) 스마트 인증

## - 사용자 매뉴얼-

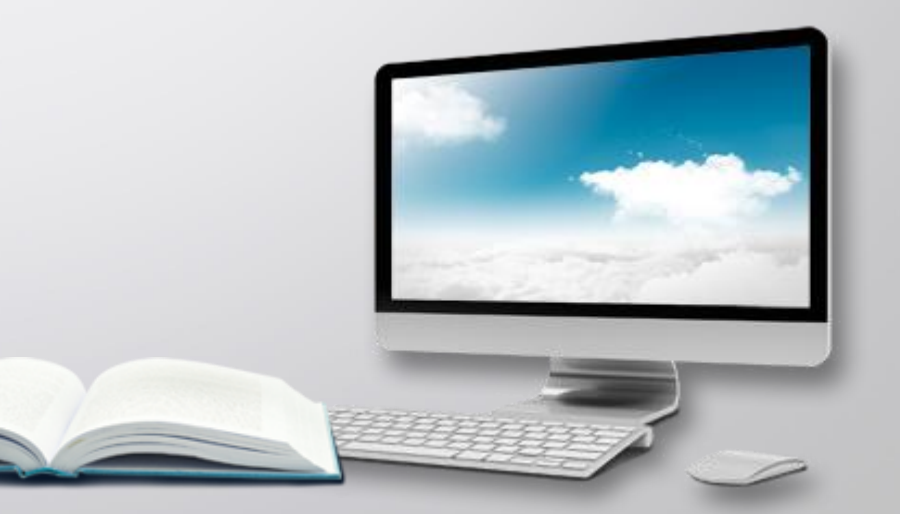

# - 목 차 -

- 1. 스마트인증 소개
- 2. 스마트인증 등록
	- 2.1. PC에서 스마트인증 등록하기
	- 2.2. 모바일에서 스마트인증 등록하기
- 3. 스마트인증 로그인
	- 3.1. PC에서 스마트인증으로 로그인(등교)하기
	- 3.2. 모바일에서 스마트인증으로 로그인(등교)하기
- 4. 기타
	- 4.1. 생체인증 외 인증 방법
	- 4.2. 사용자 정보 등록 해제
	- 4.3. 기타 기능

#### 1. 스마트인증 소개

PC 또는 모바일 환경에서 학습관리 시스템에 로그인할 수 있는 방법 중 하나로 사용자의 스마트폰에 등록된 생체 인증을 통해 로그인을 할 수 있으며 범용공인인증 로그인과 동일한 사용자 기능을 제공한다. 국제표준 FIDO(Fast Identity Online) 기반 인증방식과 Block Chain 암호화 기술 적용으로 안전하고 간편하게 본인인증 및 로그인이 가능하며 기존의 범용공인인증서를 소지하여야 시스템에 로그인할 수 있는 불편함과 매년 공인인증서 갱신비용의 부담도 줄일 수 있다.

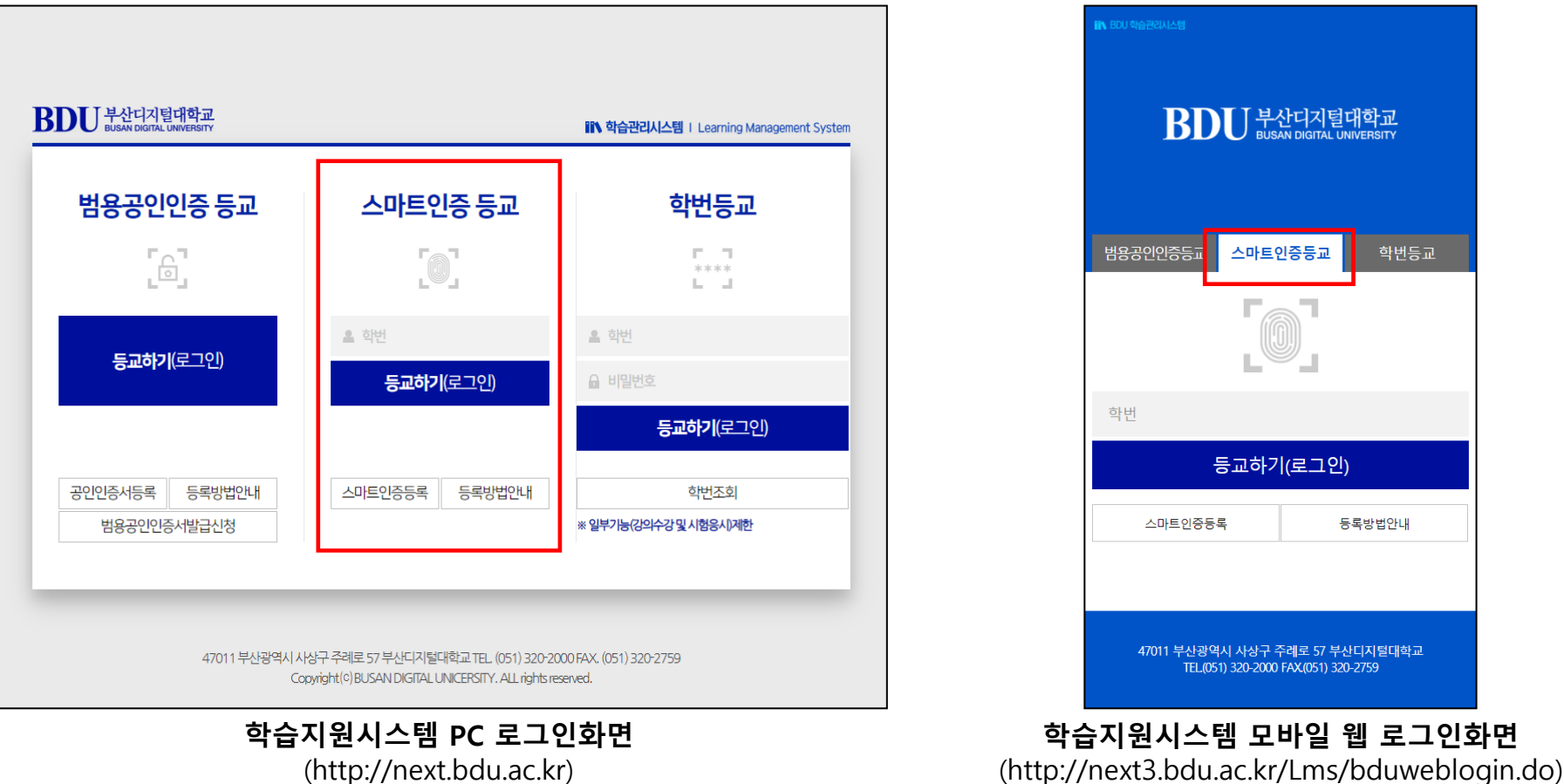

(http://next.bdu.ac.kr)

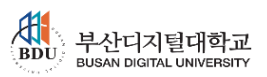

#### 1. 스마트인증 소개

스마트인증에 사용 가능한 단말기 사용환경은 아래와 같으며 생체인증의 경우 단말기에서 지원하는 기능을 활용하여 인증 수단으로 사용할 수 있다. 최근 홍채인식은 단말기에서 지원하지 않으며 안면인식 또는 Face ID(아이폰)로 대체되어 지문과 함께 생체 인증 수단으로 사용 가능하다.

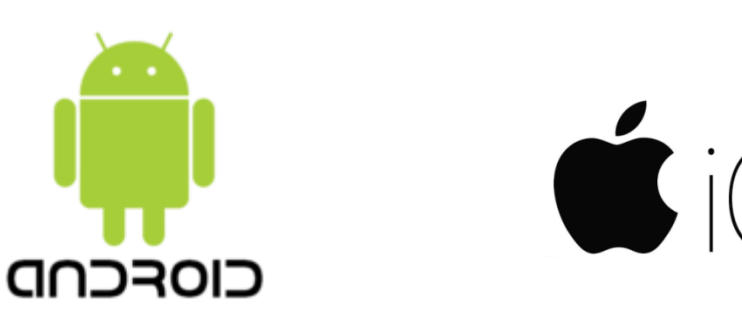

- 아이폰 5s 이상 - iOS 9.0 이상

- 안드로이드 6.0(마시멜로) 이상

#### 생체인증은 스마트폰 단말기에서 지원되어야 사용 가능하다.

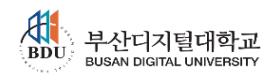

#### 2.1. PC에서 스마트인증 등록하기

학습관리 시스템[\(http://next.bdu.ac.kr/](http://next.bdu.ac.kr/) ) 접속 후 '**스마트인증등록'** 버튼을 클릭한다. 학습관리 시스템은 학교 홈페이지의 '등교하기' 버튼을 눌러 접속하거나 위 URL을 브라우저에 입력하여 접속 할 수 있다.

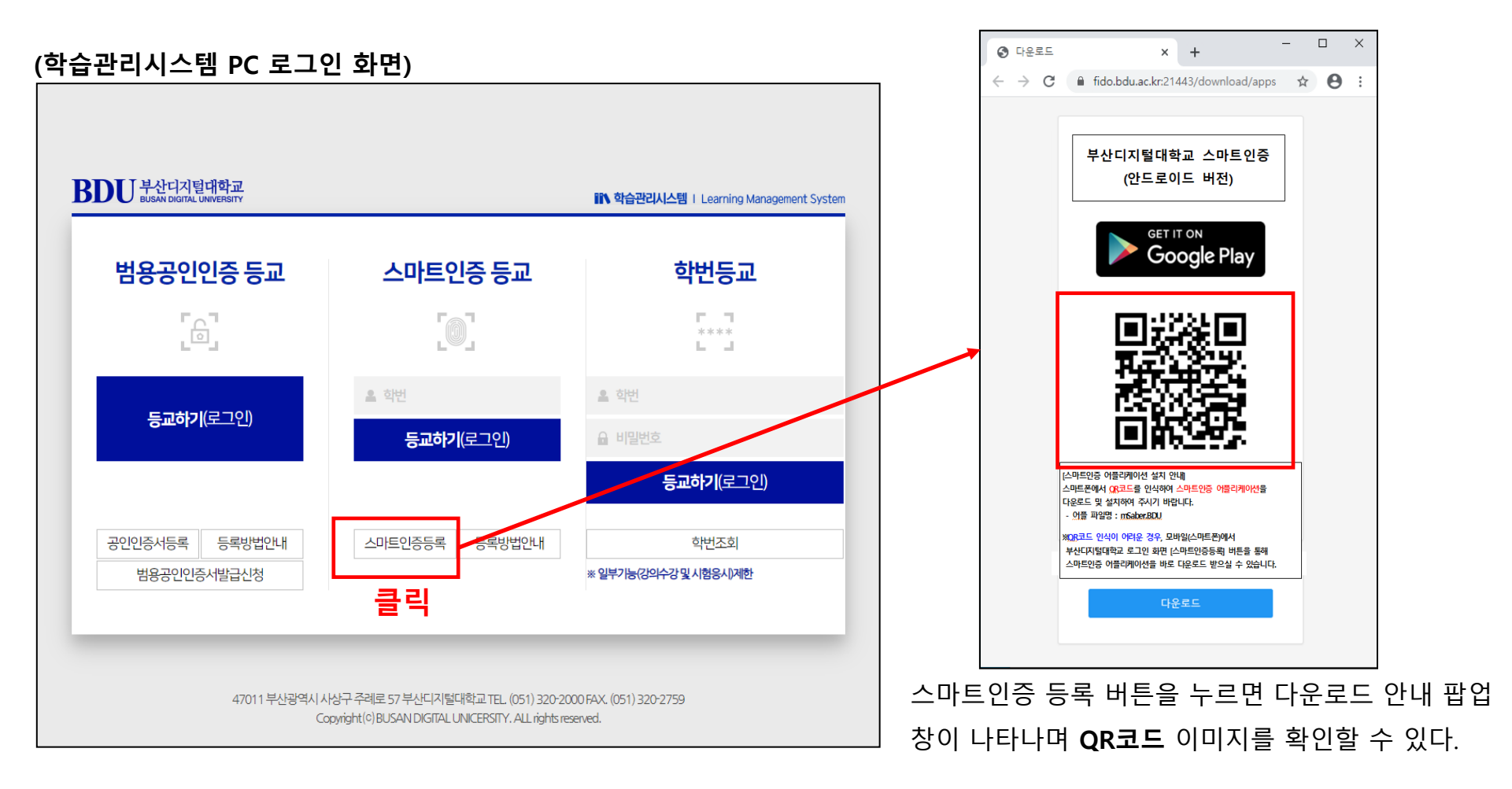

부산디지털대학교 **BDU** BUSAN DIGITAL UNIVERSITY

#### 2.1. PC에서 스마트인증 등록하기 (스마트인증 앱 다운로드)

다운로드 팝업 창에서 QR코드를 스마트폰으로 인식하여 앱을 다운로드 할 수 있다.

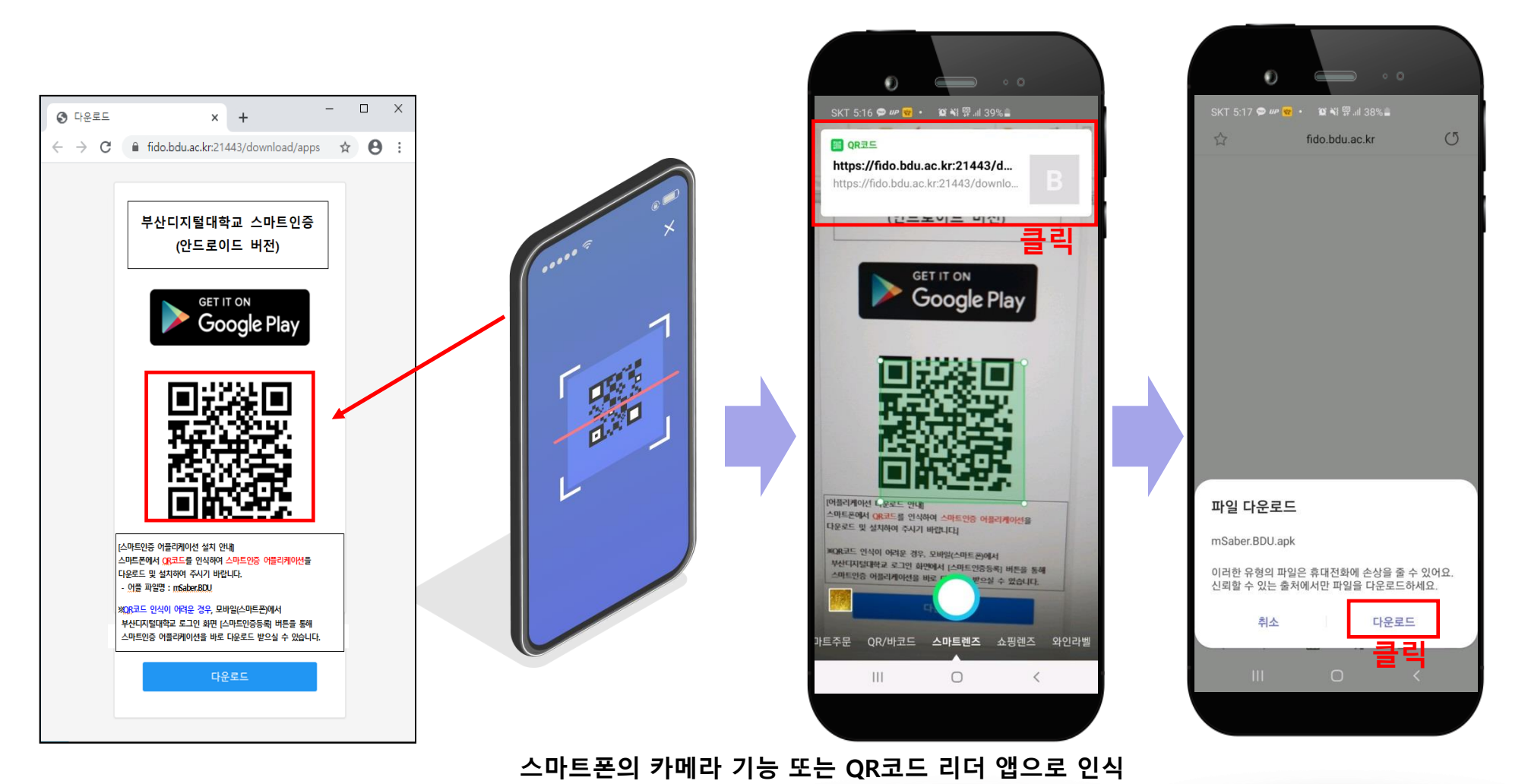

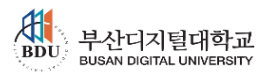

2.1. PC에서 스마트인증 등록하기 (스마트인증 앱 설치)

파일다운로드 버튼 클릭 시 '출처를 알 수 없는 앱'으로 인식되므로 '이 출처 허용'을 활성화 시킨 후 설치를 진행 한다.

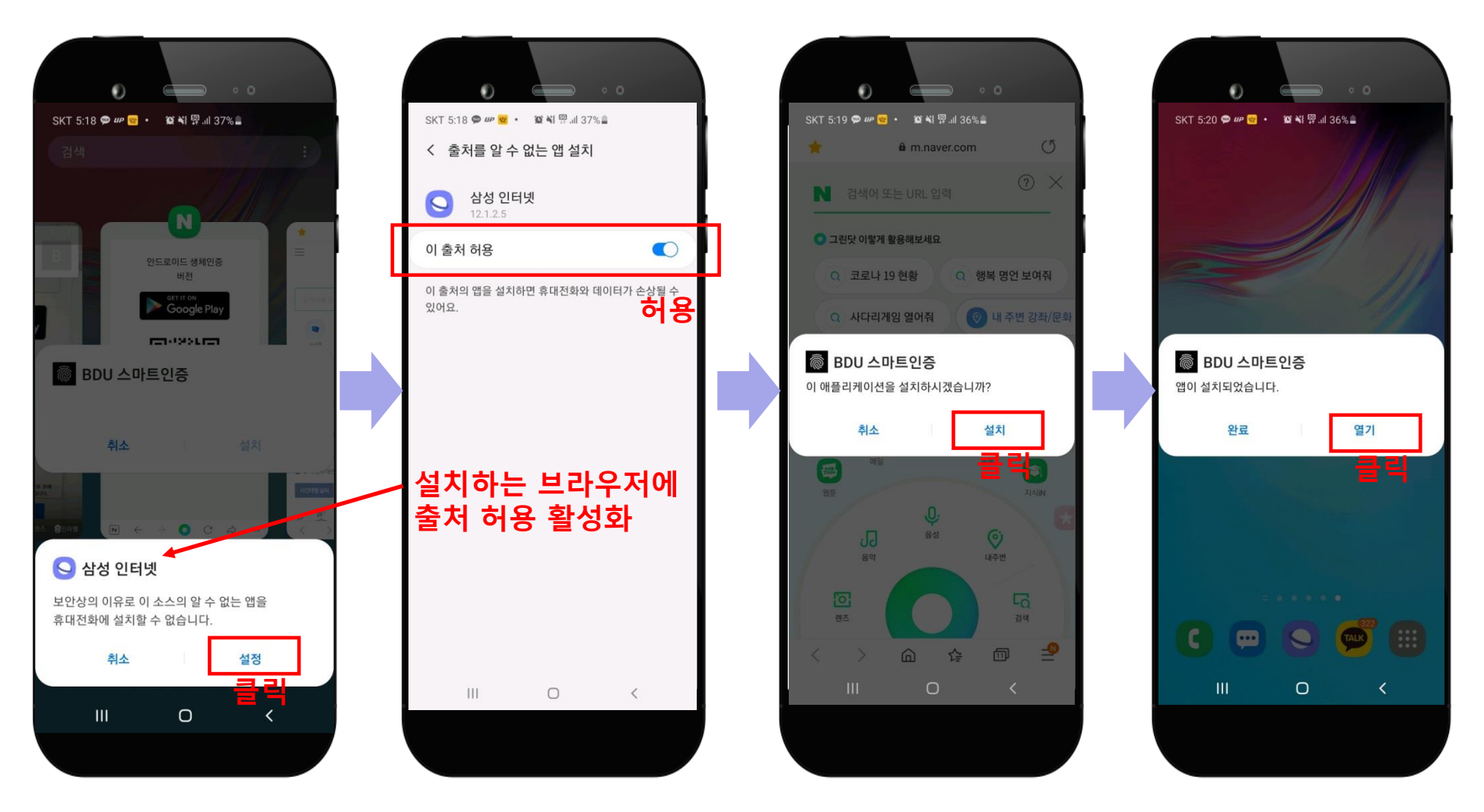

你<br><sub>BDU</sub> 부산디지털대학교 BUSAN DIGITAL UNIVERSITY

2.1. PC에서 스마트인증 등록하기 (스마트인증 앱 실행)

스마트인증 앱을 최초 실행 시 추가설정이 필요하다. 아래와 같이 모두 '허용' 으로 설정하면 정상적으로 이용할 수 있다.

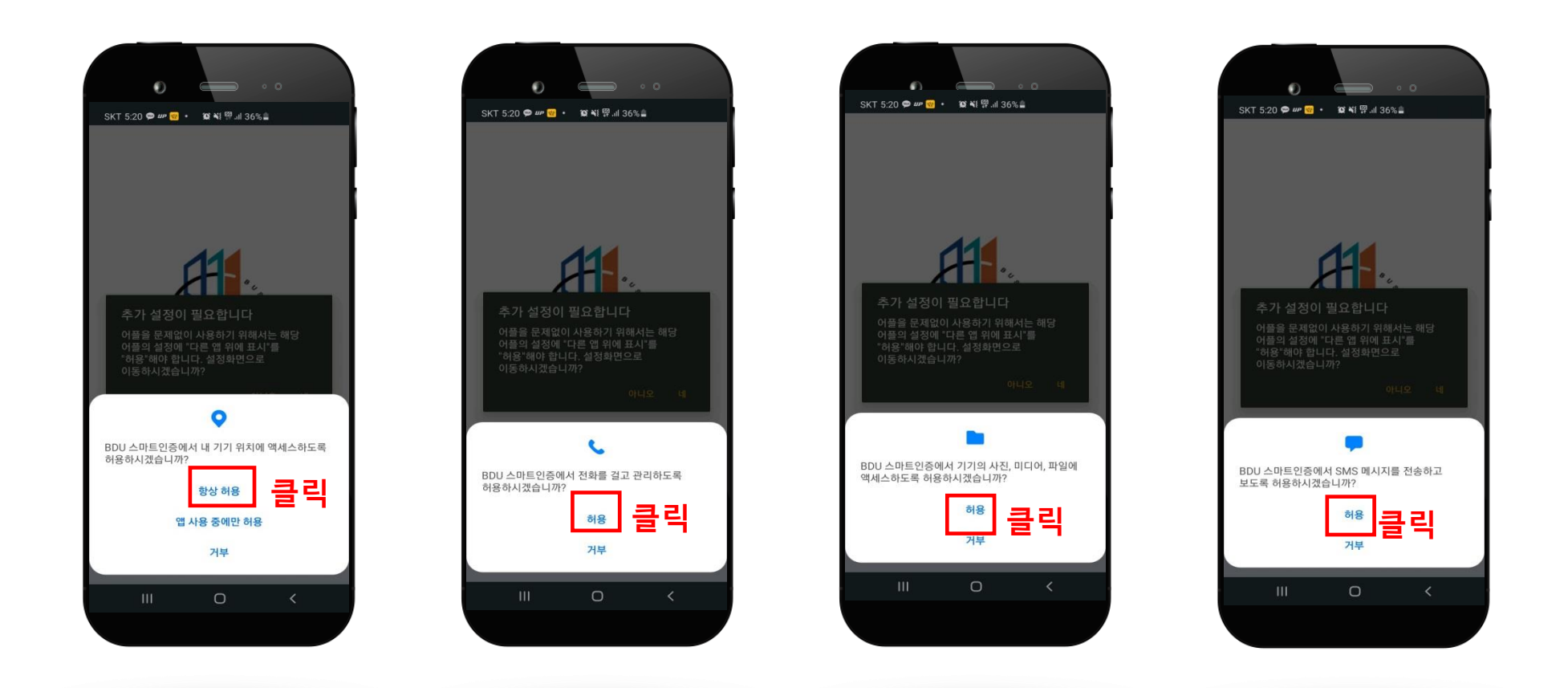

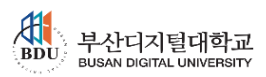

#### 2.1. PC에서 스마트인증 등록하기 (스마트인증 앱 실행)

추가설정에서 기능 사용에 대한 권한을 모두 '허용' 이 완료 되면 스마트인증 앱 사용자 정보 등록 처음 화면으로 이동한다.

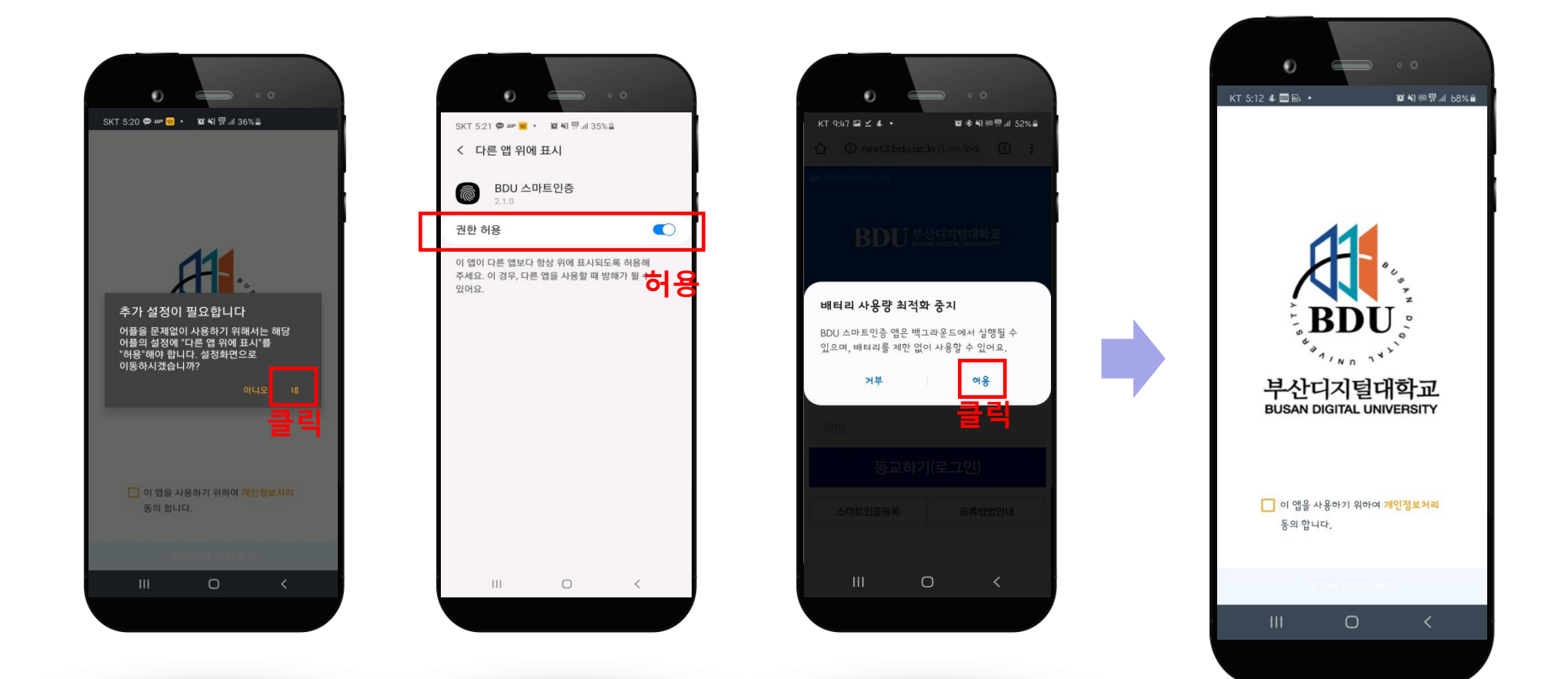

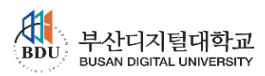

2.1. PC에서 스마트인증 등록하기 (스마트인증 사용자 정보 등록)

이 앱을 사용하기 위한 '개인정보처리' 약관에 동의를 체크 후 학번과 핸드폰 번호를 입력하여 사용자 정보 등록 절차를 진행한다.

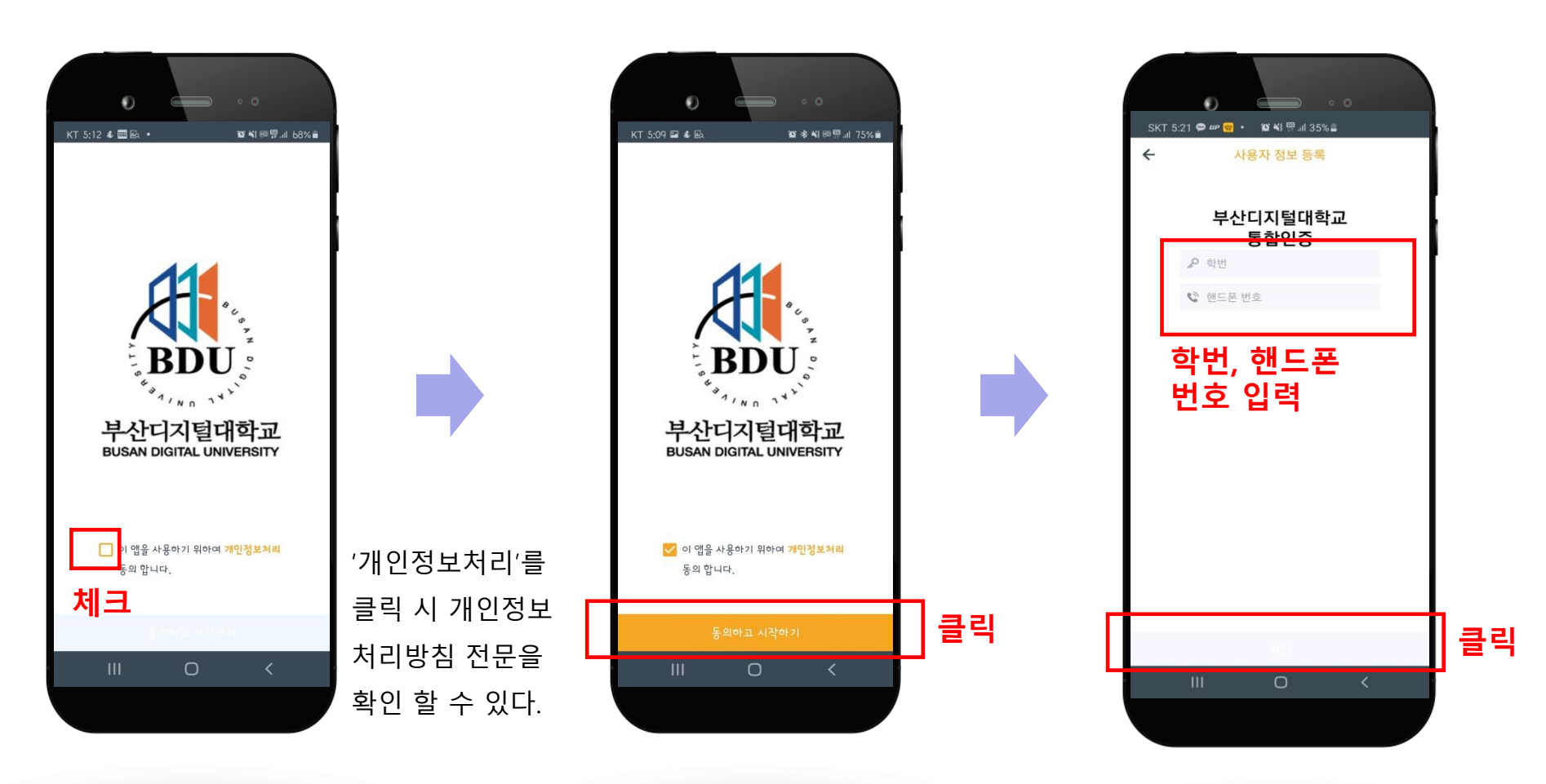

2.1. PC에서 스마트인증 등록하기 (스마트인증 사용자 정보 등록)

스마트인증 앱에 사용할 비밀번호 숫자 6자리를 입력한다.(두 번 입력) 비밀 번호 입력 후 생체인증 정보를 등록한다.

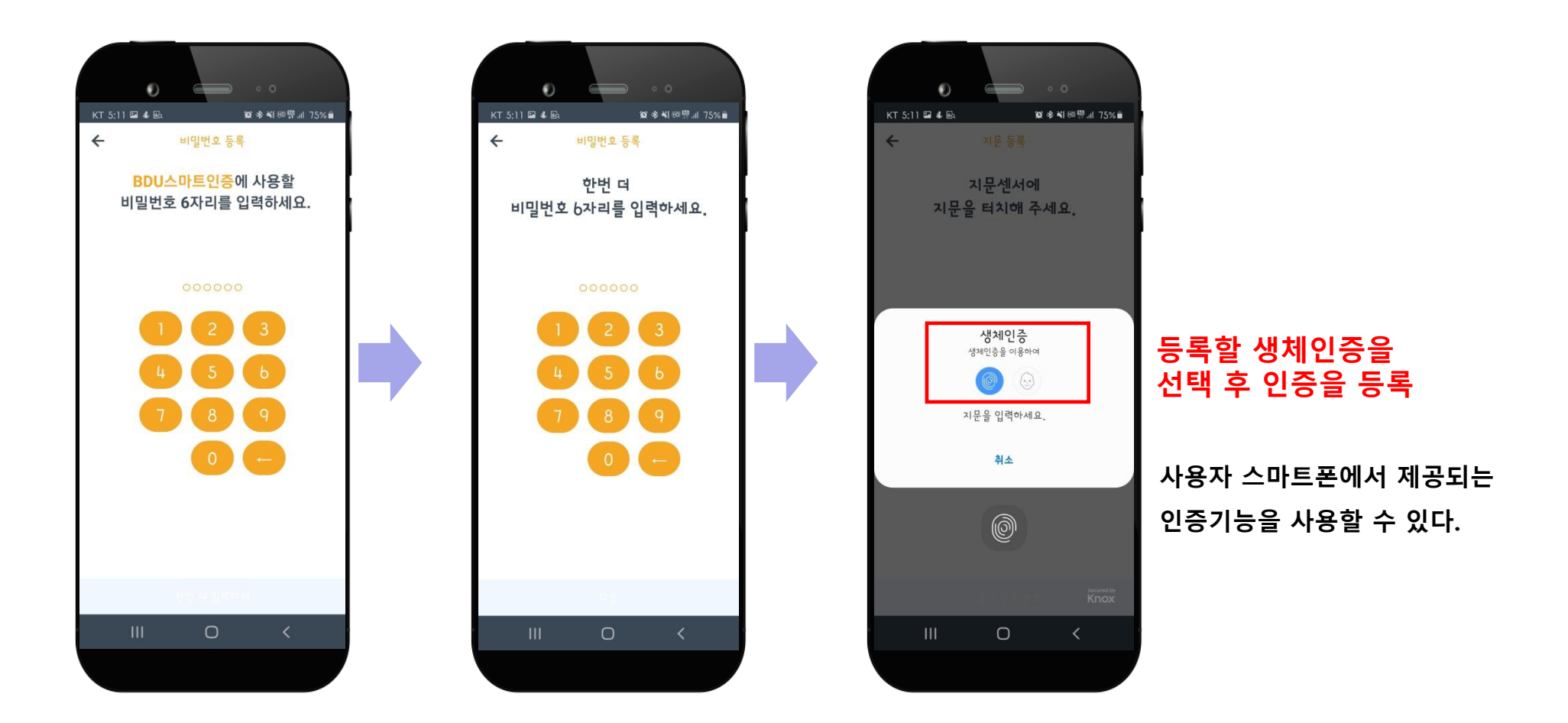

**小** 부산디지털대학교 **BUSAN DIGITAL UNIVERSITY** 

11

2.1. PC에서 스마트인증 등록하기 (스마트인증 사용자 정보 등록)

스마트폰에서 제공하는 인증 방식으로 인증 등록 후 최종 사용자 정보 등록이 완료 된다. (로그인 가능)

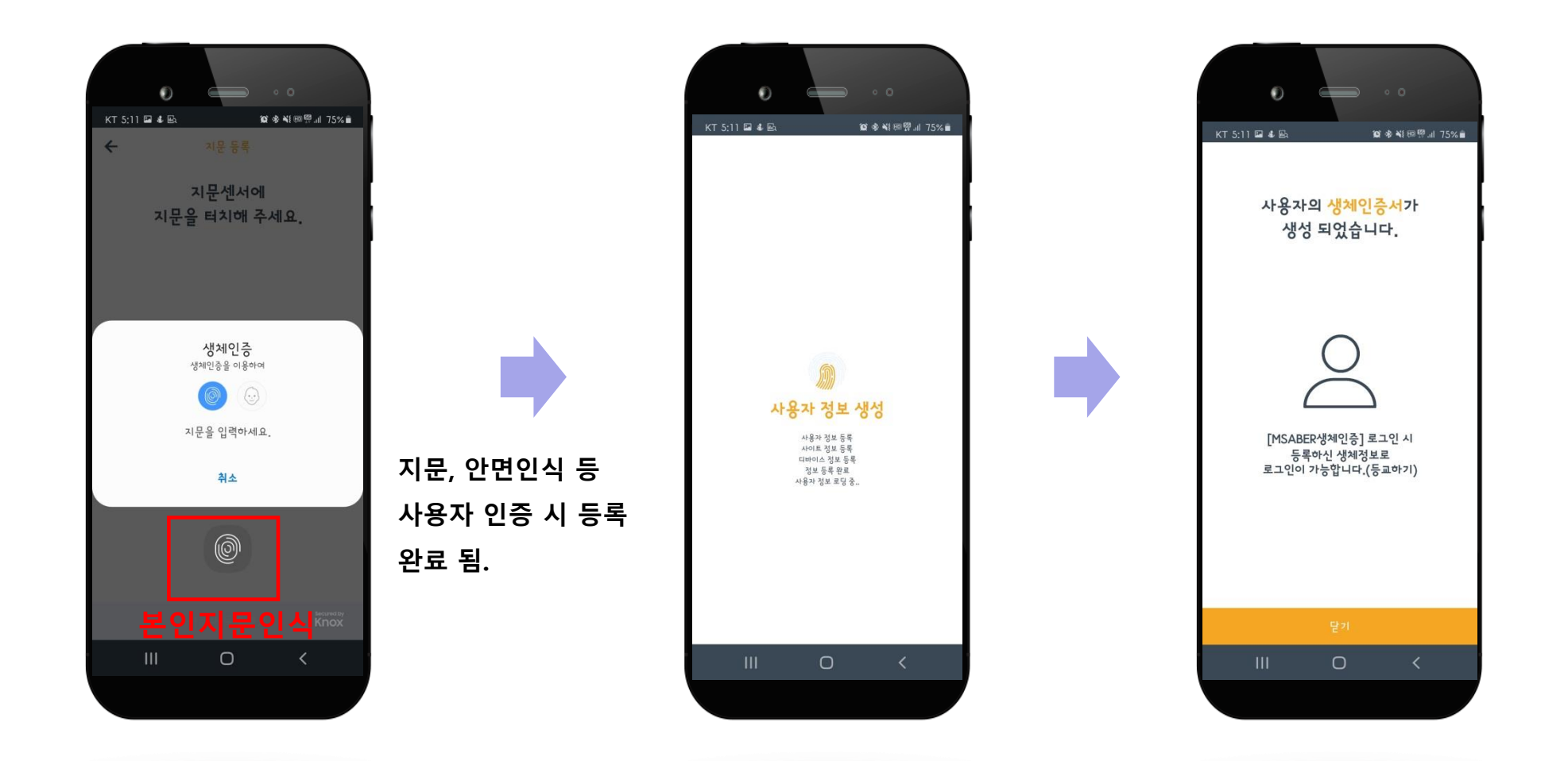

부산디지털대학교 **BDU** BUSAN DIGITAL UNIVERSITY

부산디지털대학교

**BUSAN DIGITAL UNIVERSITY** 

**BDU** 

#### 2.2. 모바일에서 스마트인증 등록하기

모바일 학습관리 시스템(http://next.bdu.ac.kr/Lms/bduweblogin.do) 접속 후 '**스마트인증등록'** 버튼을 클릭한다. 스마트폰에서 부산디지털대학교 홈페이지의 등교하기 버튼을 눌러서 모바일 학습관리 시스템으로 접속이 가능하다.

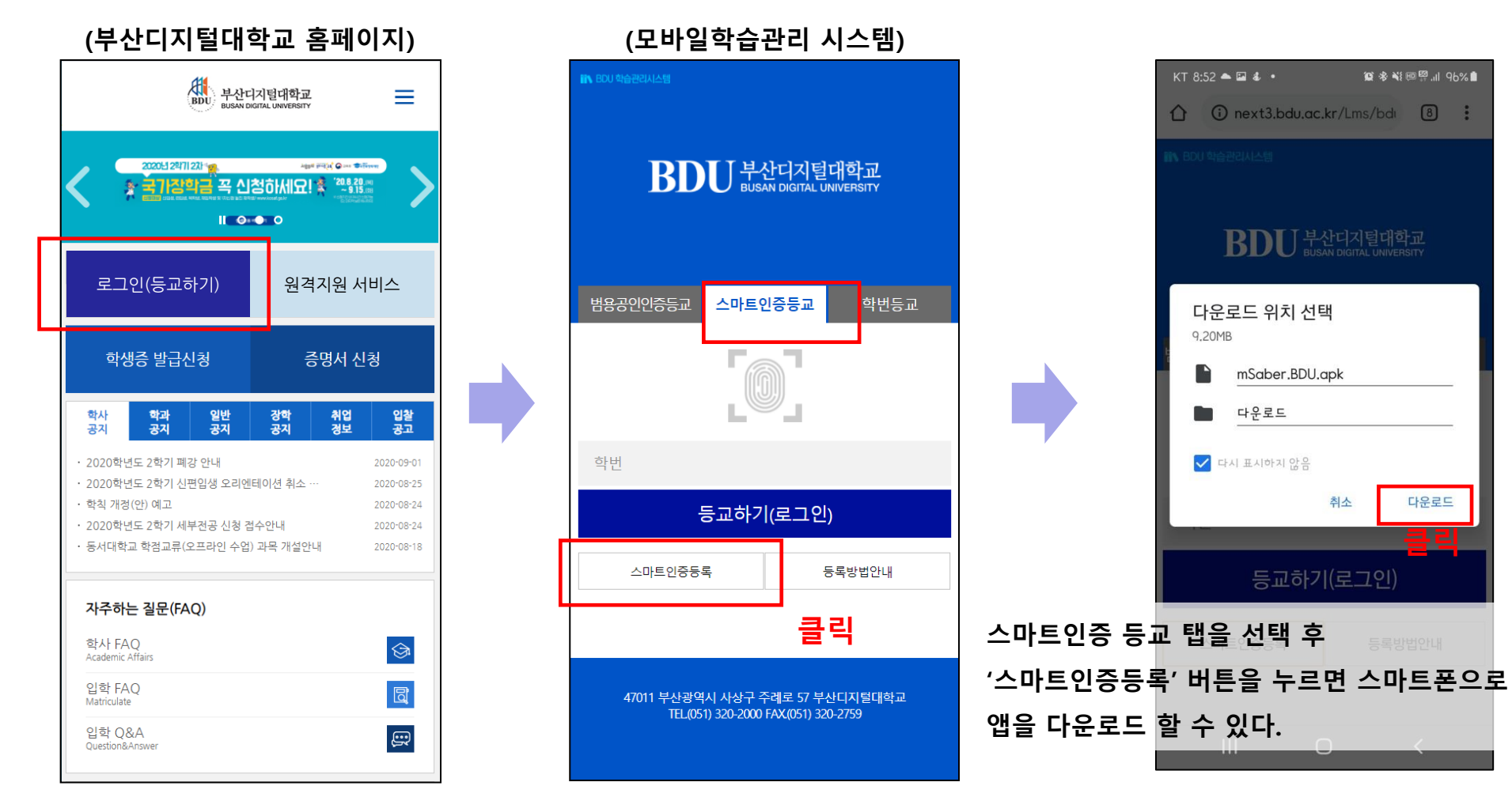

13

2.2. 모바일에서 스마트인증 등록하기 (스마트인증 앱 설치)

파일다운로드 버튼 클릭 시 '출처를 알 수 없는 앱'으로 인식되므로 '이 출처 허용'을 활성화 시킨 후 설치를 진행 한다.

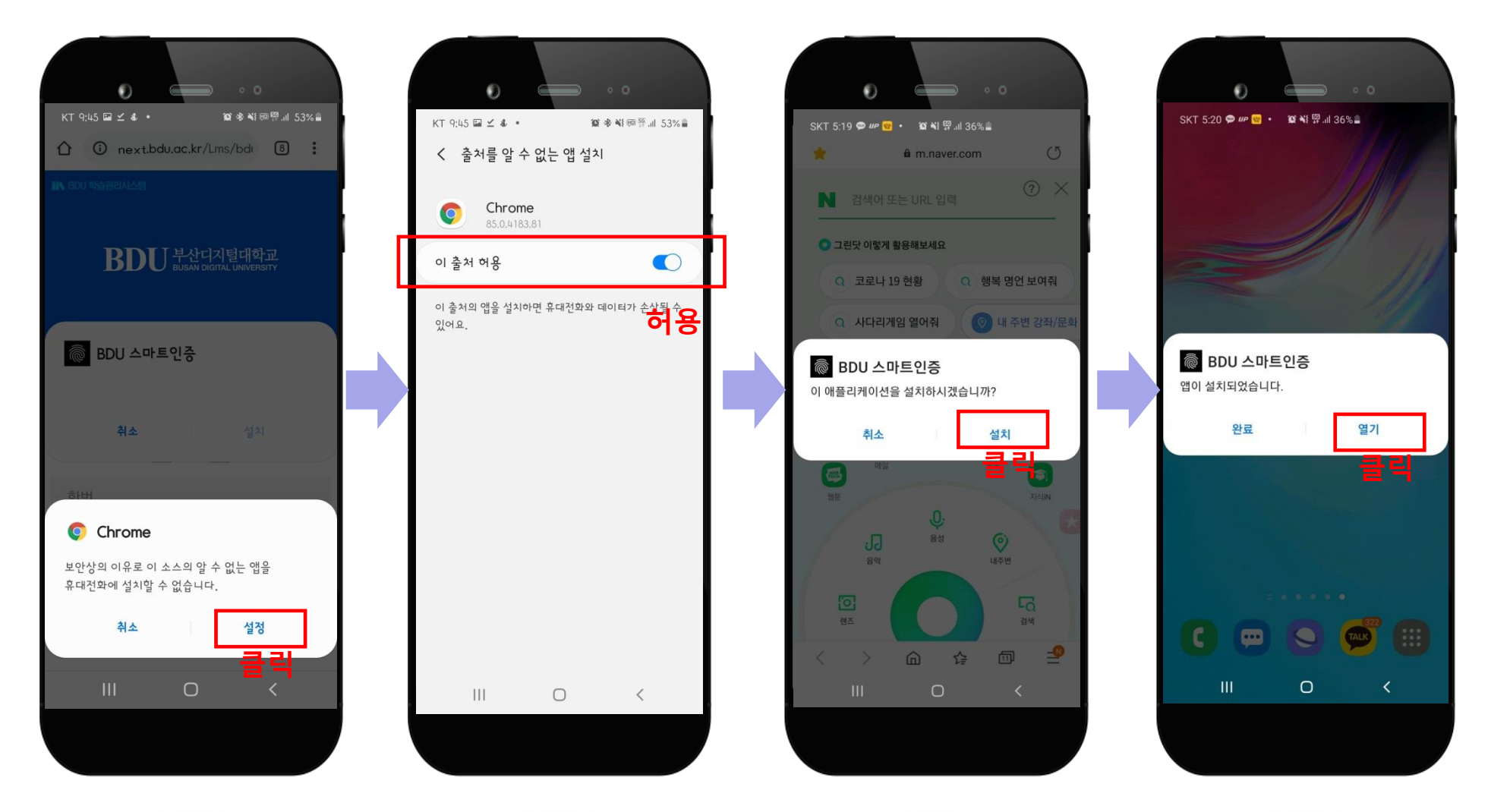

부산디지털대학교 **BDU** BUSAN DIGITAL UNIVERSITY

14

#### 2.2. 모바일에서 스마트인증 등록하기 (스마트인증 앱 실행)

스마트인증 앱을 최초 실행 시 추가설정이 필요하다. 아래와 같이 모두 '허용' 으로 설정하면 정상적으로 이용할 수 있다.

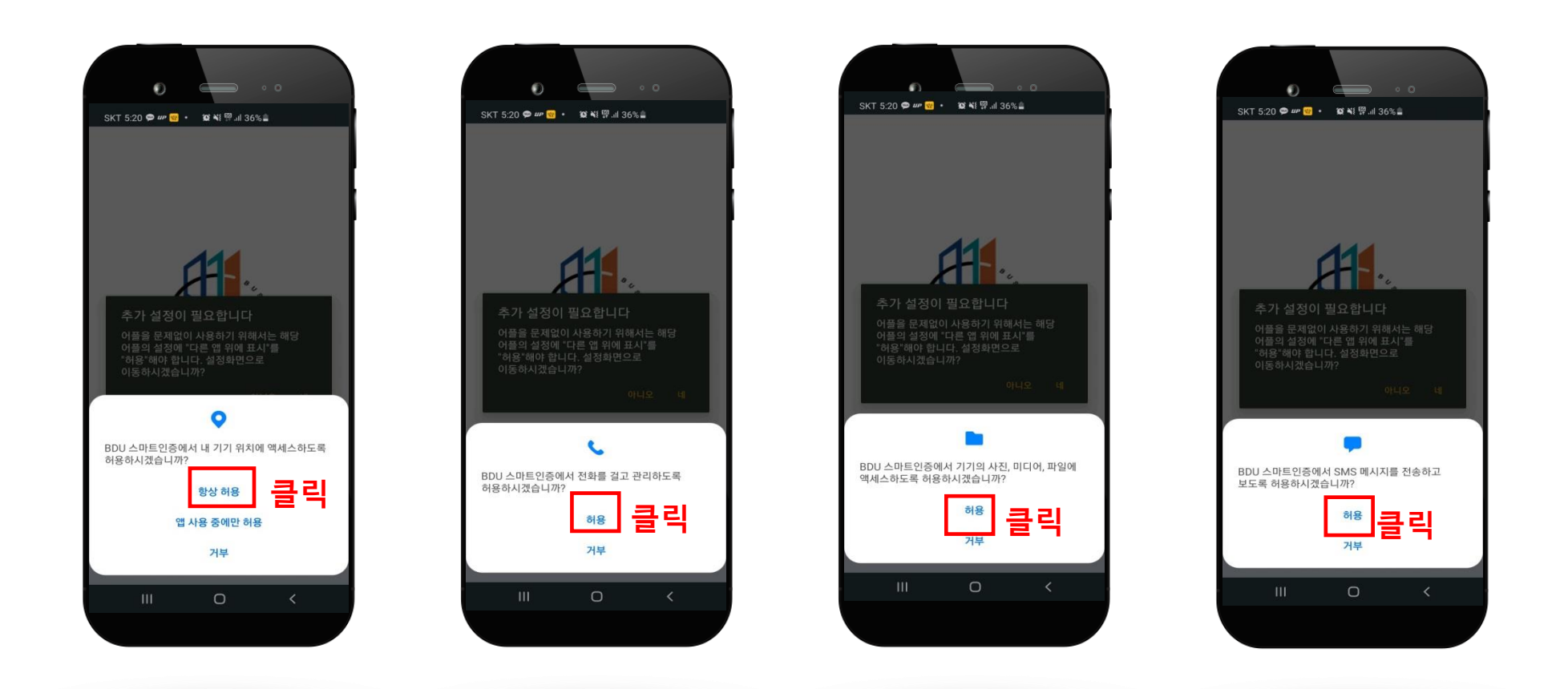

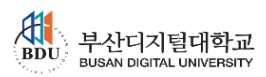

#### 2.2. 모바일에서 스마트인증 등록하기 (스마트인증 앱 실행)

추가설정에서 기능 사용에 대한 권한을 모두 '허용' 이 완료 되면 스마트인증 앱 사용자 정보 등록 처음 화면으로 이동한다.

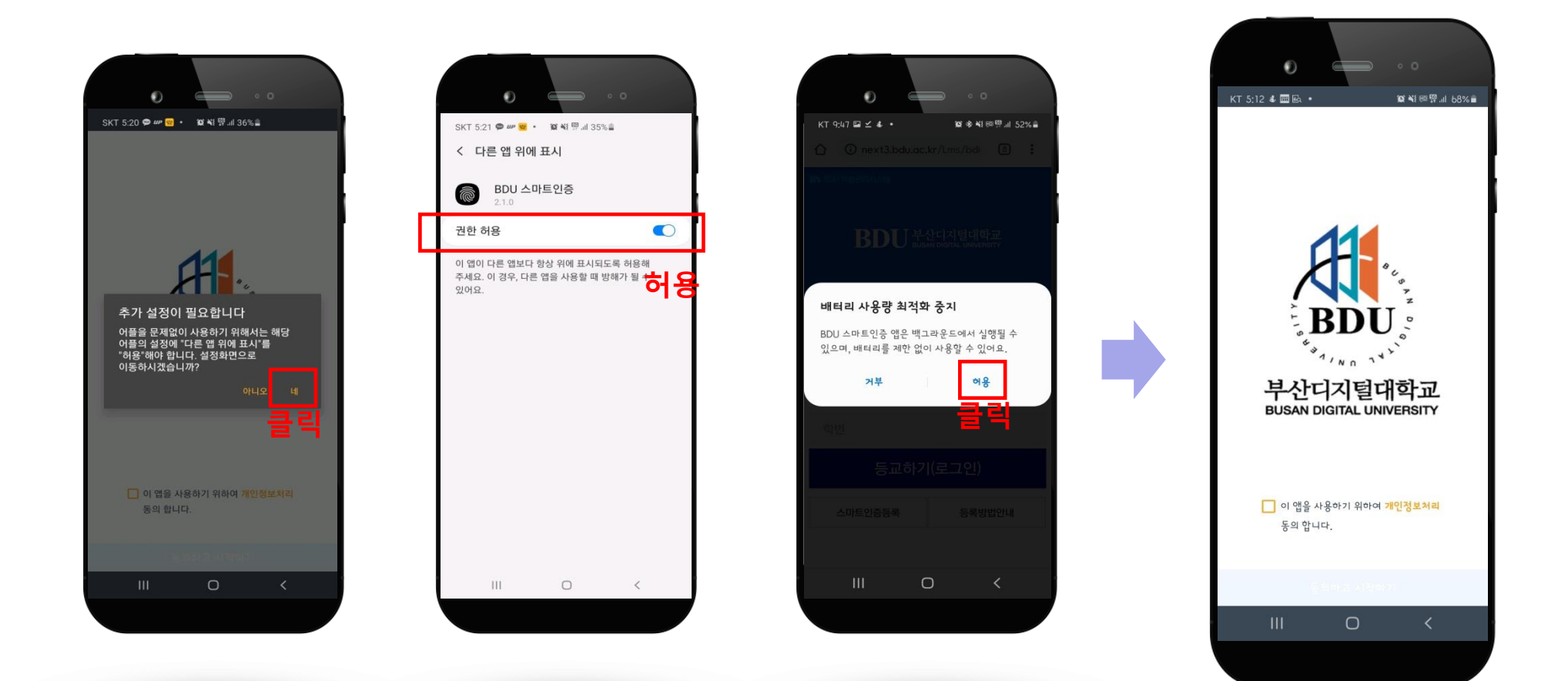

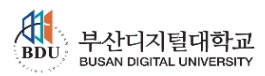

#### 2.2. 모바일에서 스마트인증 등록하기 (스마트인증 사용자 정보 등록)

이 앱을 사용하기 위한 '개인정보처리' 약관에 동의를 체크 후 학번과 핸드폰 번호를 입력하여 사용자 정보 등록 절차를 진행한다.

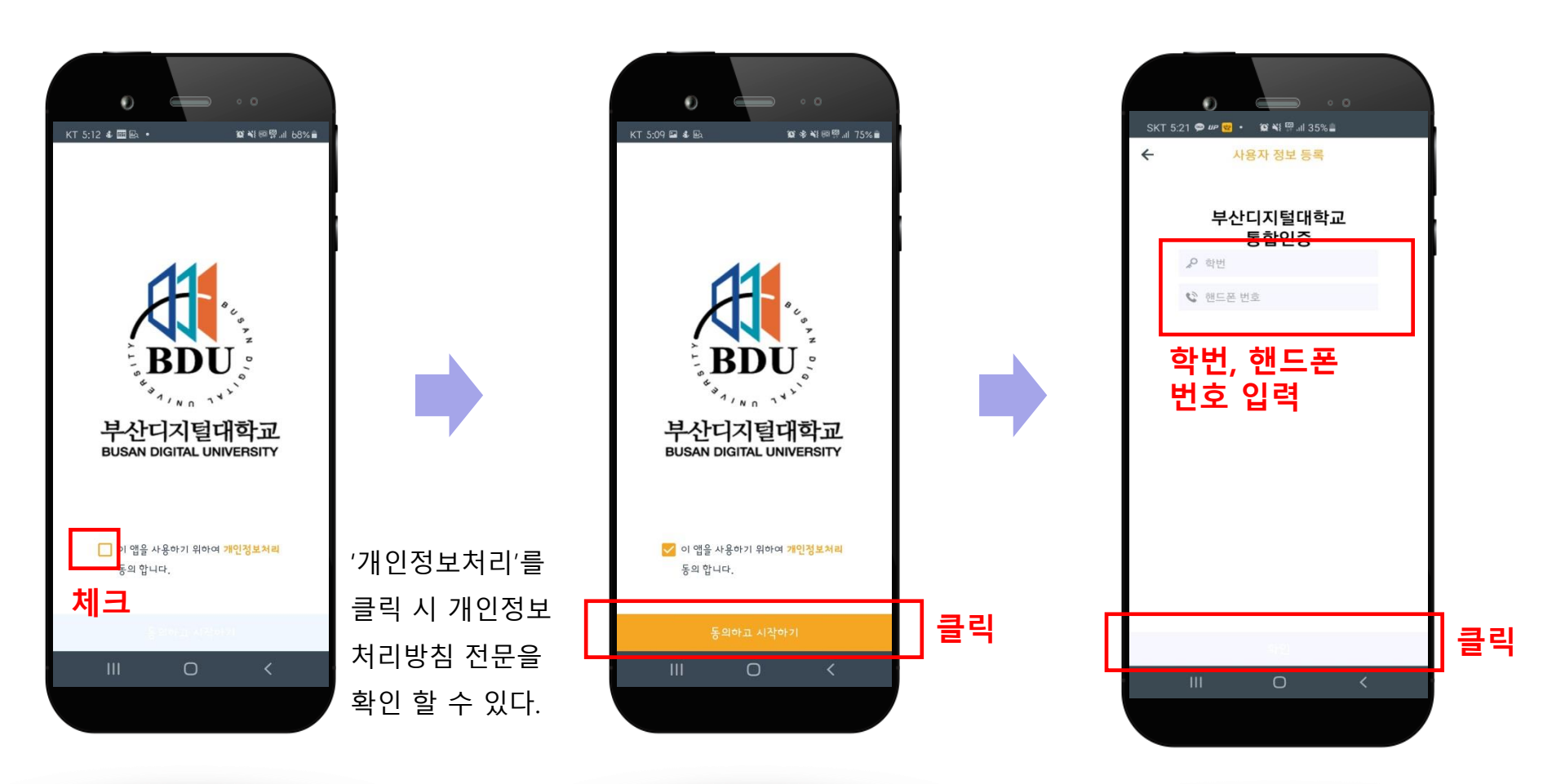

#### 2.2. 모바일에서 스마트인증 등록하기 (스마트인증 사용자 정보 등록)

스마트인증 앱에 사용할 비밀번호 숫자 6자리를 입력한다.(두 번 입력) 비밀 번호 입력 후 생체인증 정보를 등록한다.

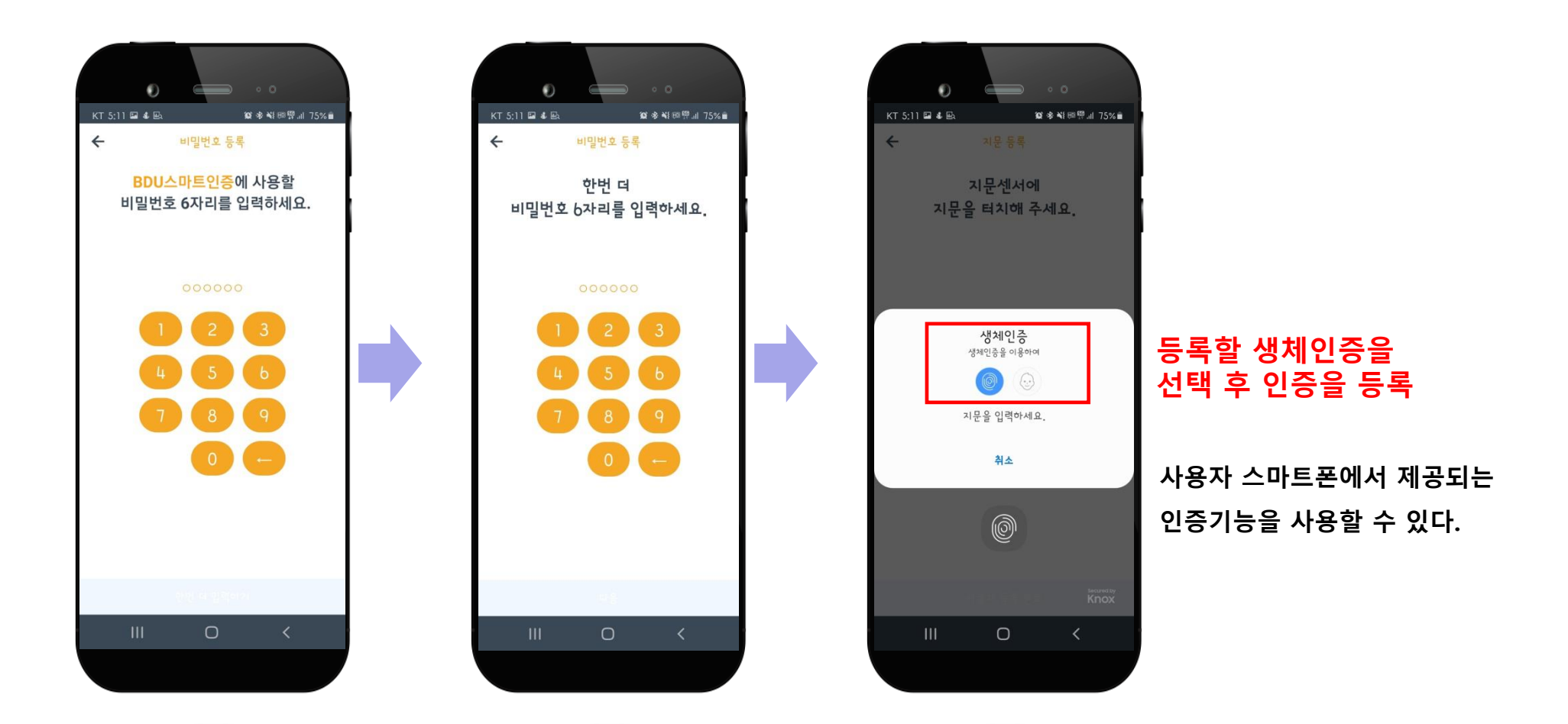

**All** 부산디지털대학교 **BUSAN DIGITAL UNIVERSITY** 

#### 2.2. 모바일에서 스마트인증 등록하기 (스마트인증 사용자 정보 등록)

스마트폰에서 제공하는 인증 방식으로 인증 등록 후 최종 사용자 정보 등록이 완료 된다. (로그인 가능)

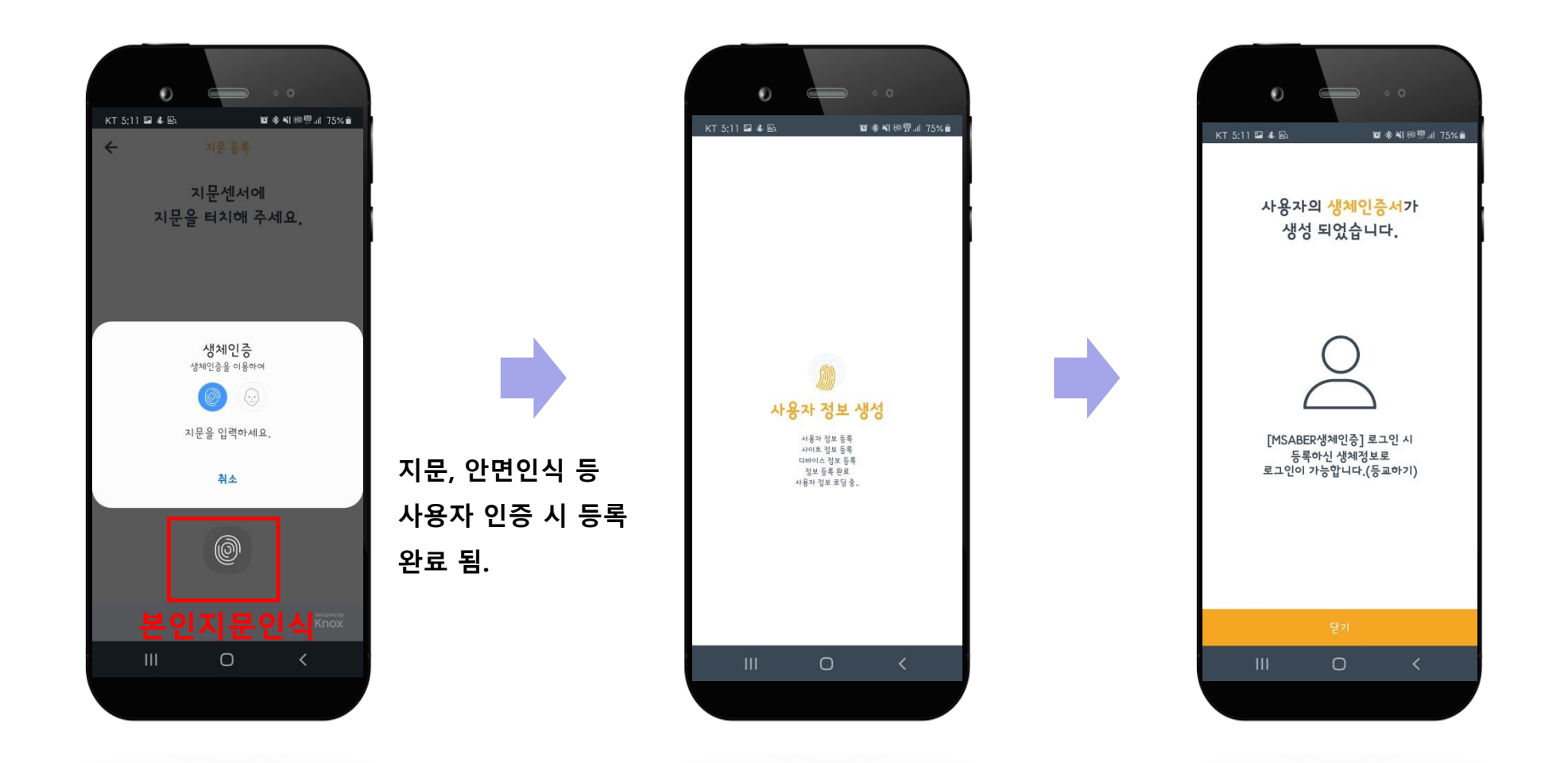

畑 부산디지털대학교 **BDU BUSAN DIGITAL UNIVERSITY** 

#### 3. 스마트인증 로그인

#### 3.1. PC에서 스마트인증으로 로그인(등교)하기

학습지원관리시스템 PC화면에서 '스마트인증 등교' 에서 학번을 입력 후 '등교하기(로그인)' 버튼을 누르면 스마트폰으로 사용자 인증요청 푸시(Push) 알림이 온다. (5초 이내)

인증 성공 시 PC화면의 로그인페이지가 자동 로그인되어 메인페이지로 이동한다.

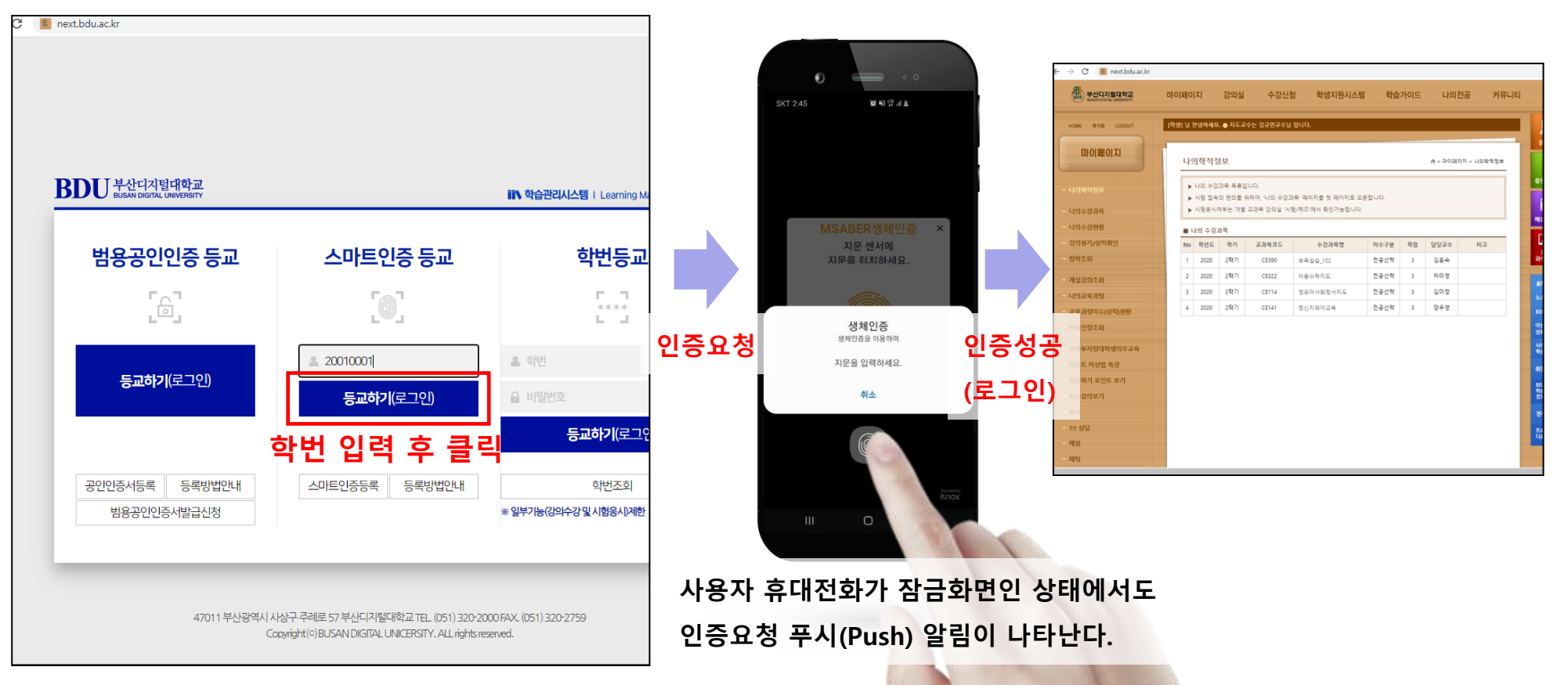

부산디지털대학교 **BDU** BUSAN DIGITAL UNIVERSITY

#### 3. 스마트인증 로그인

#### 3.2. 모바일에서 스마트인증으로 로그인(등교)하기

모바일 학습지원관리시스템에서 '스마트인증 등교' 탭 선택 후 학번을 입력하고 '등교하기(로그인)' 버튼을 누르면 스마트 폰에 인증요청이 표시되고 인증 성공 시 자동 로그인되어 메인페이지로 이동한다.

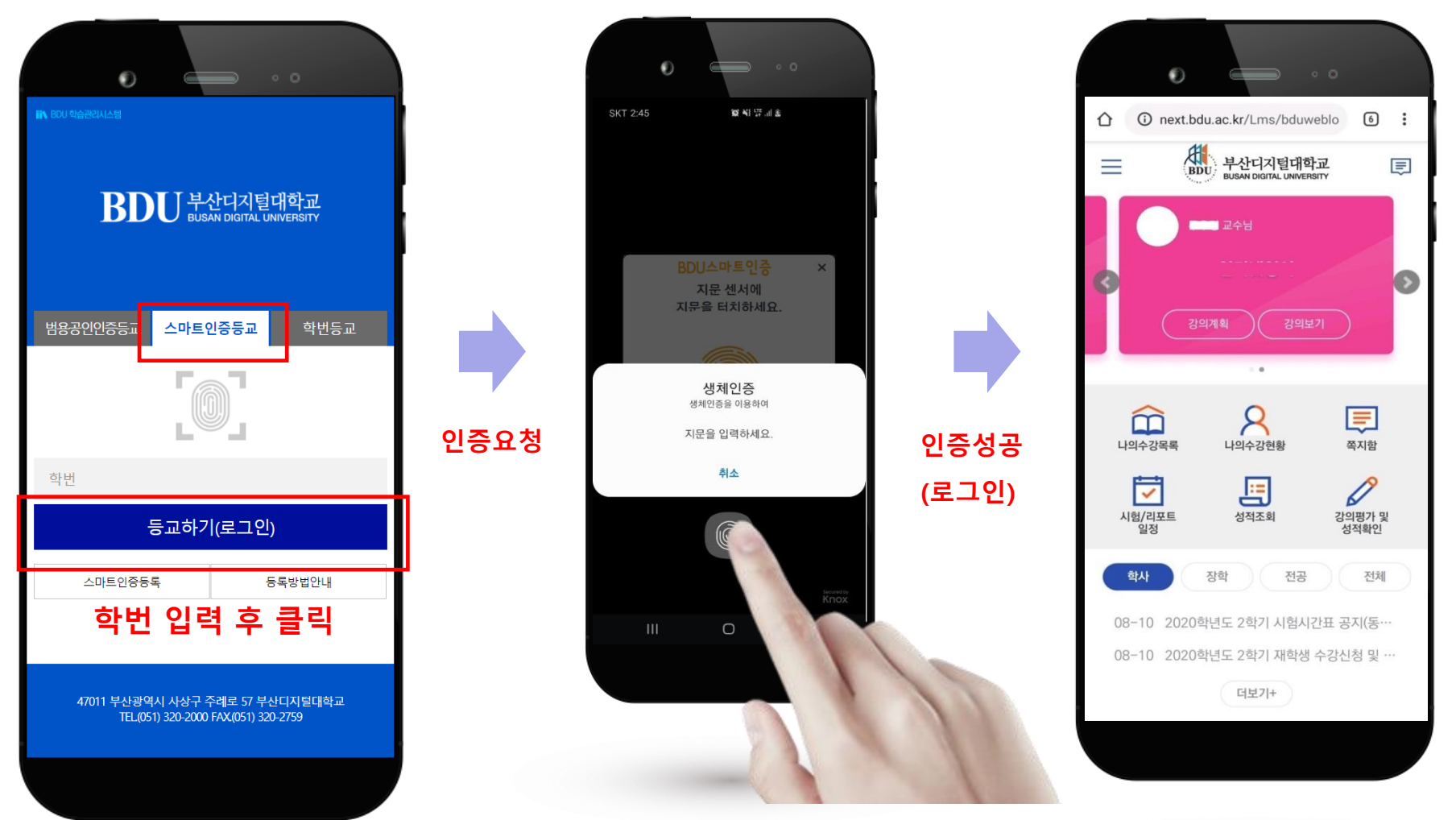

 $\frac{\text{df}}{\text{BDU}}$ 부산디지털대학교 **BUSAN DIGITAL UNIVERSITY** 

21

4. 기타

#### 4.1. 생체인증 외 인증 방법

인증요청 시 기본적으로 '생체인증'으로 인증요청이 온다. 다른 인증수단을 사용하고자 할 경우 '취소' 버튼을 누르고 다른 인증 방법으로 인증을 시도할 수 있다.

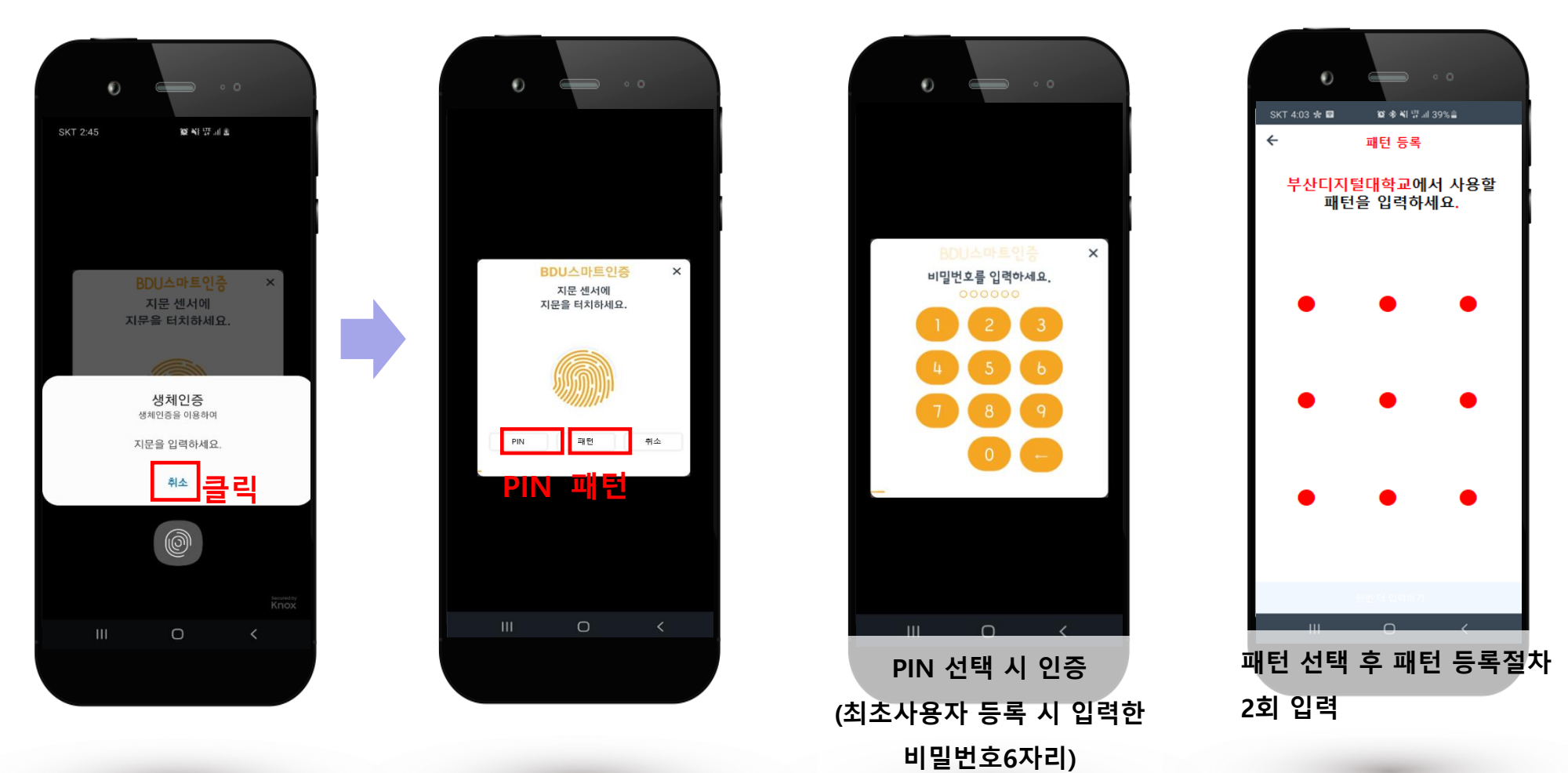

 $\frac{\text{d} \cdot \text{d} \cdot \$ 부산디지털대학교 BUSAN DIGITAL UNIVERSITY 4. 기타

#### 4.2. 사용자 정보 등록 해제

BDU스마트인증 앱 실행하여 SETTING 탭 선택 후 '인증 설정 삭제' 버튼을 누르면 스마트폰에 등록된 인증 정보를 삭제할 수 있다.(초기화면으로 이동)

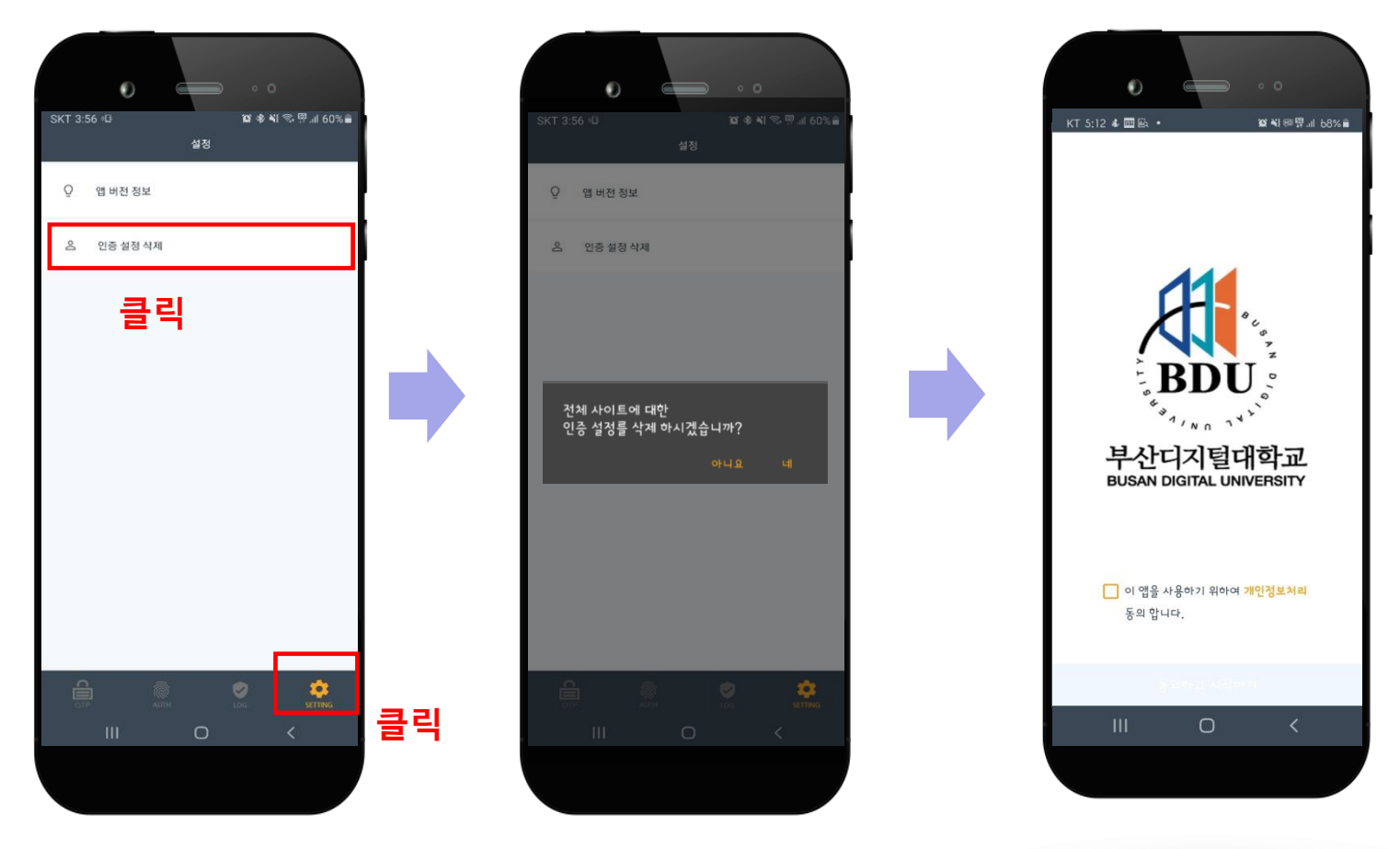

부산디지털대학교<br><sup>BUSAN DIGITAL UNIVERSITY</sup> BDU

4. 기타

4.3. 기타 기능

인증 로그를 조회하는 기능이 제공된다.

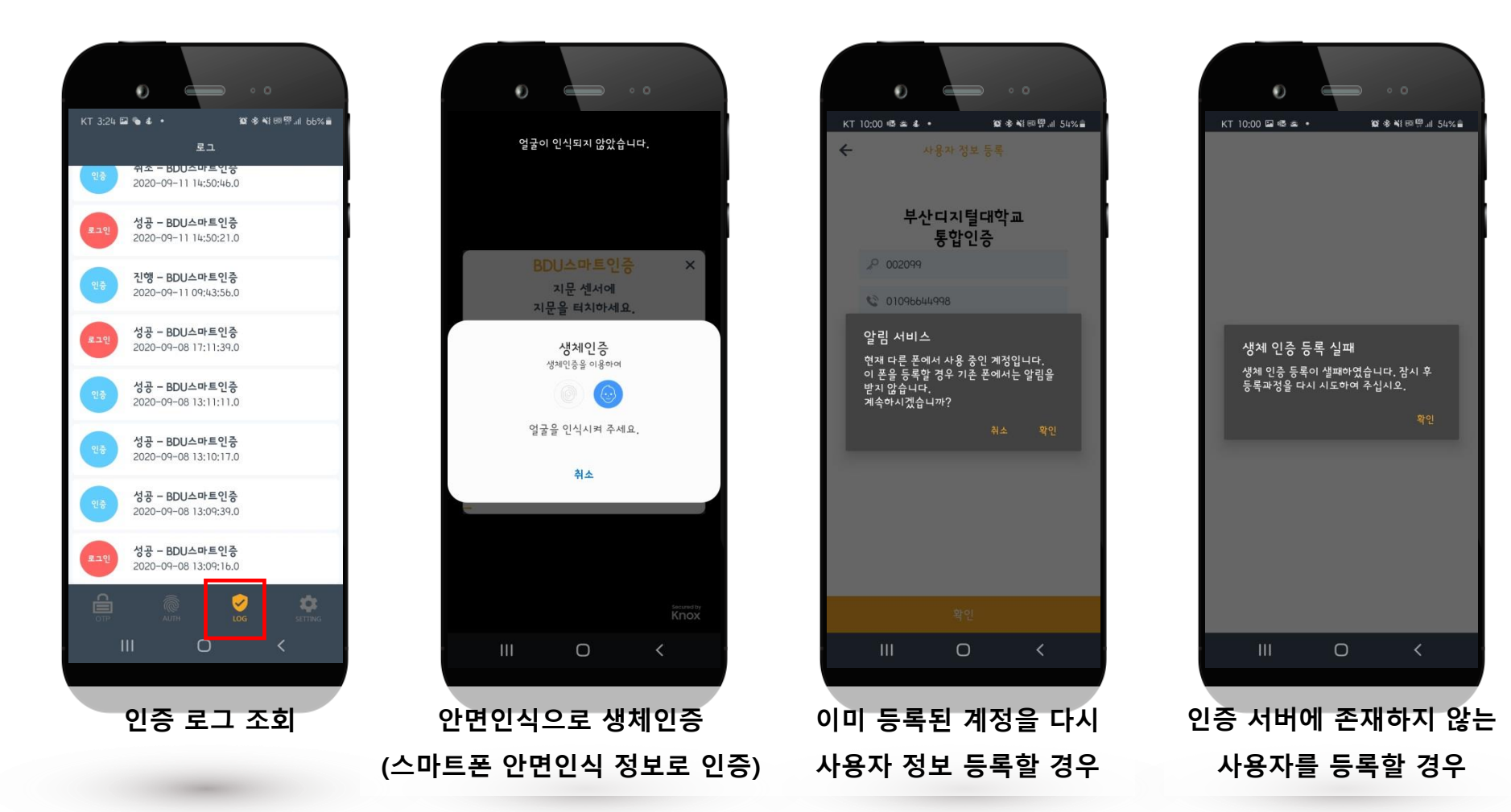

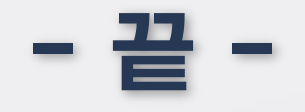